## STEPS TO REGISTER YOUR CHAPTER FOR The 2023 FBLA REGIONAL CONFERENCE-Middle Level

# **REGISTRATION OPENS: Monday, 11/14, 2022 REGISTRATION CLOSES: Friday, 1/6/23 @ 5:00 pm**

### **STEPS FOR REGISTERING FOR Regionals:**

- 1. Go to the Middle Level Regional Registration Link:
	- <https://www.registermychapter.com/fbla/az-ml>
- 2. Click on "Registration" Tab

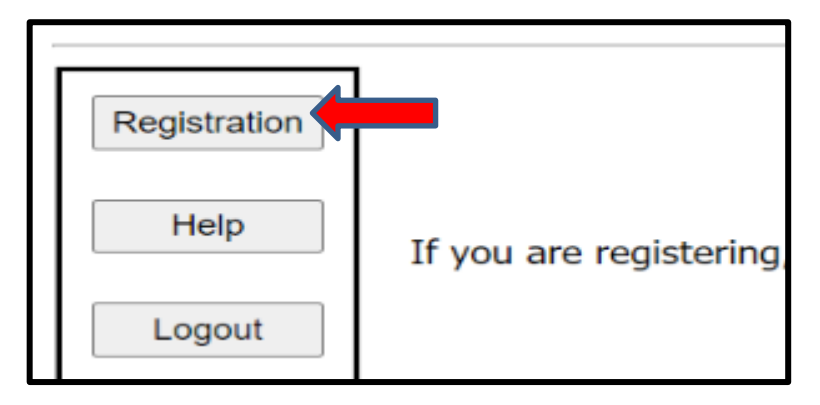

- 3. **If this is the first time registering for M/L Regionals, you must click "Add My Chapter".** The red arrow denotes the link for registering your chapter for the first time. You will then enter a username and password. **PLEASE NOTE** this is a different login than the one you use for the national membership database system **UNLESS** you choose to make them the same.
- 4. I**f you have already started your registration for M/L Regionals**. You can simply type in your username and Password (yellow arrow) and then it will take you to your registration. **PLEASE NOTE** this is a different login than the one you use for the national membership database system **UNLESS** you choose to make them the same.

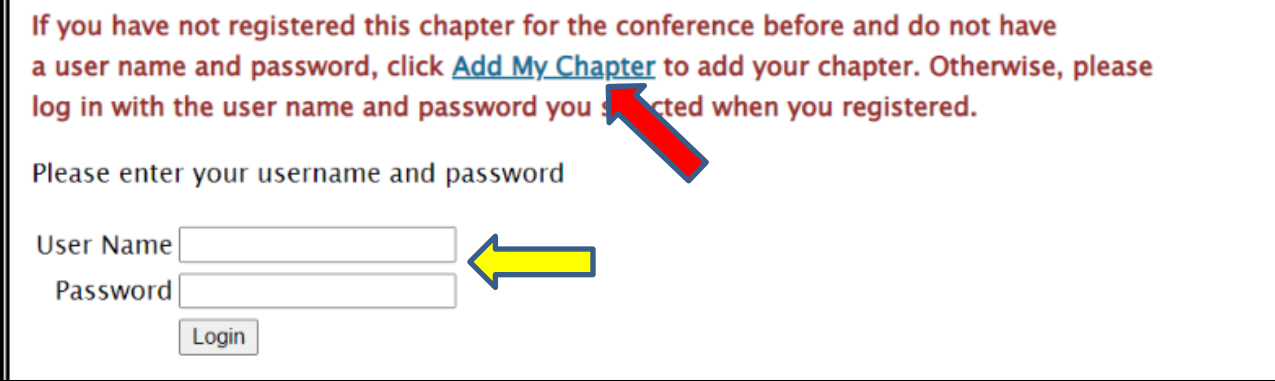

- 5. To add your chapter, put in all the required information (\*); also circled in Red below.
	- This screen is where you will create your username and password. It can be anything you want that you will remember.
	- **Make sure you put your M/L chapter name in "School Name" area**, especially if there are more than two chapters at your school or if there is a high school with the same name.

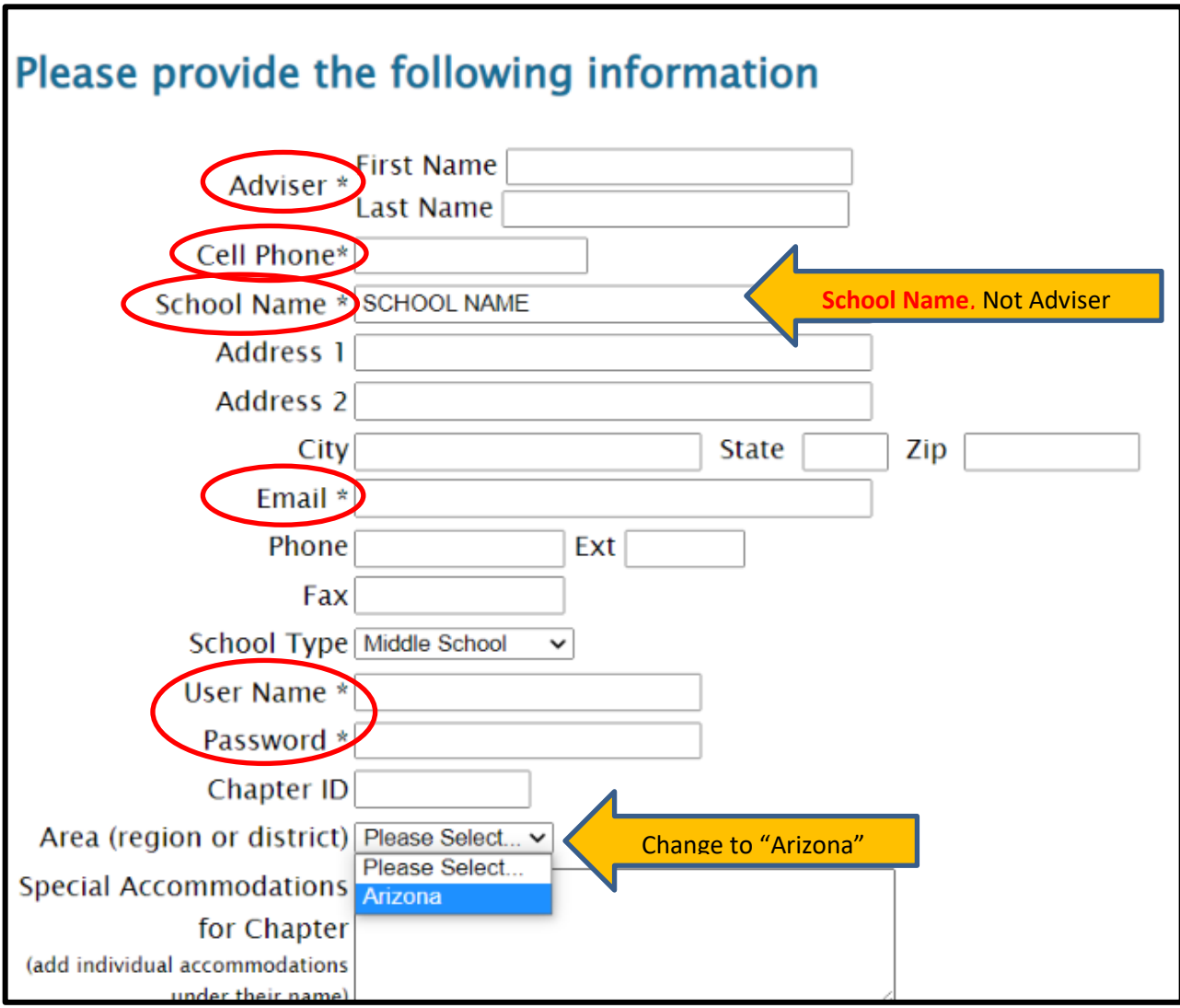

6. Your registration will come up for the adviser. **Then click "Add New Name" to put in all your students.** 

# **Registration for Sample School** (Click the above link to edit your chapter information) NOTE: Registration will not be completed until you click the SUBMIT button below. NOTE: To add names to this list, click ADD NEW NAME below. There are currently no entries Add New Name **Save and Finish Later View Registration** Balance Due: \$0.00

#### 7. **Put in all the information for each student.**

- Spell names correctly (First and Last), as this is how we create name tags.
- Choose what type of participant they are by using the down arrow- Middle School Member, or Adviser
	- How you register the participant will be directly related to the fee.
- Make sure you put the correct grade for each competitor, but you don't need their email (only adviser's).
- List any special needs per competitor in this section.
- "Save" after each entry

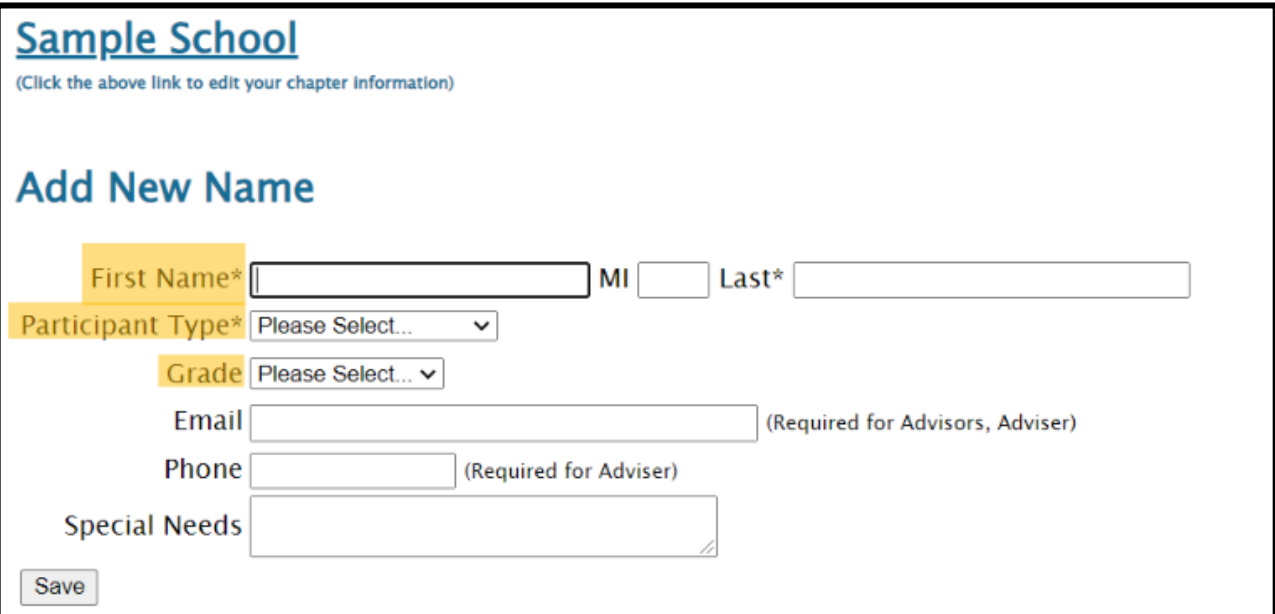

- 8. For each competitor, scroll down and **select (red box)** which events each student will compete in.
	- Please remember **each competitor can do up to 3 events for Regionals.** 
		- **Each student can only compete in 2 performance events (either individual and/or team.**
			- Examples of registration:
				- *3 tests*
				- *1 test/1 individual performance/1 team*
				- *1 test/2 individual performances*
				- *1 test/2 teams*
	- See [Middle Level Competitive Event List-Regionals](https://www.azfbla.org/_files/ugd/71cc35_dd65508c89794dc19e3e930304e5cb85.pdf) to see the full list of all the M/L Events.
		- *Note, screen shot below does not show all the events offered.*
	- Team Performances can have 1-3 team members
		- You MUST select a Team Captain (1 student) per each team when registering.
	- Keep the "Team #" at "1" unless adding another team, then that team would be "2" and so on.
	- **You have NO event limits per chapter**
		- **You can enter as many students/teams per event, but you must follow the 3 events per student limit.**
	- Repeat the process until you have registered each person, saving each time.

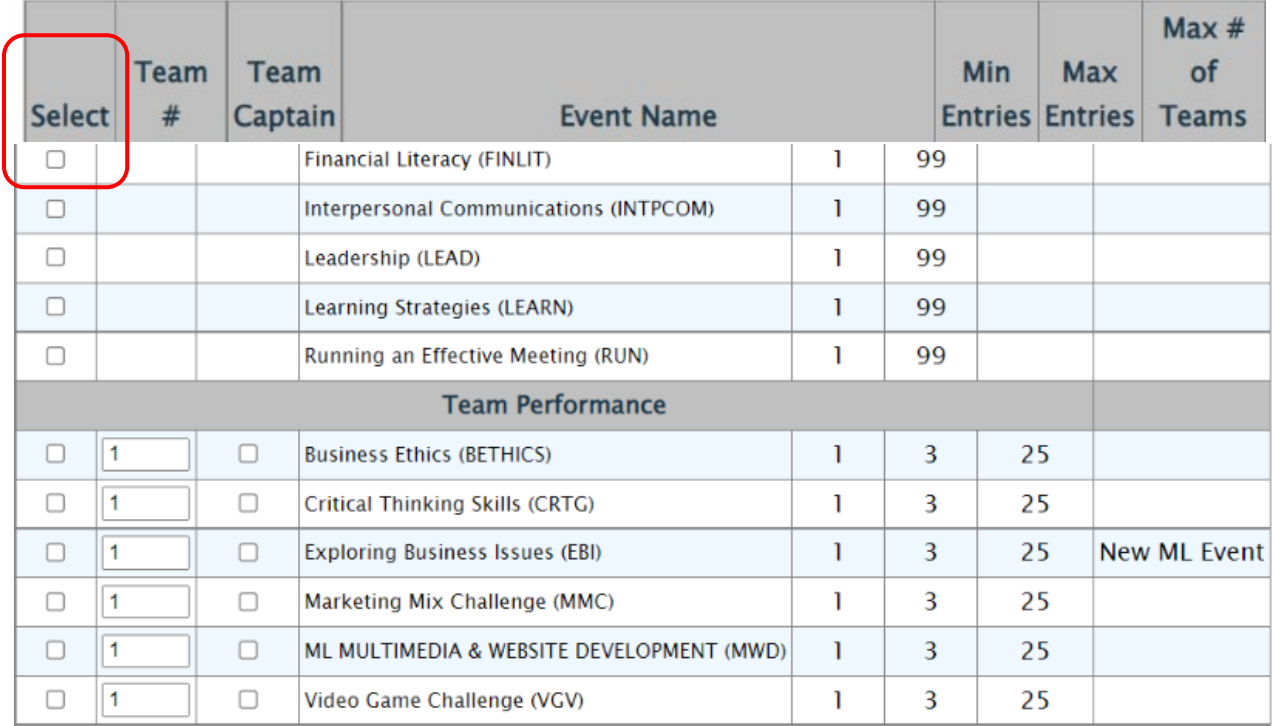

- 9. After you check the accuracy of all your students, then you can submit your registration.
	- Click "Save & Finish Later" while you are working on your registration; however, once you are done you can hit "Submit".
		- o You can "Submit" Multiple times.
			- **RECOMMENDATION: Hit "Submit" every time you make changes to make sure your Registration is the most accurate.**
		- o A Quote will be generated for you as you hit "Submit", but you will not receive an invoice until after Registration has closed.
	- You can make changes any time during registration opening, but a "Final" submit should be made by the 1/07/22 deadline.

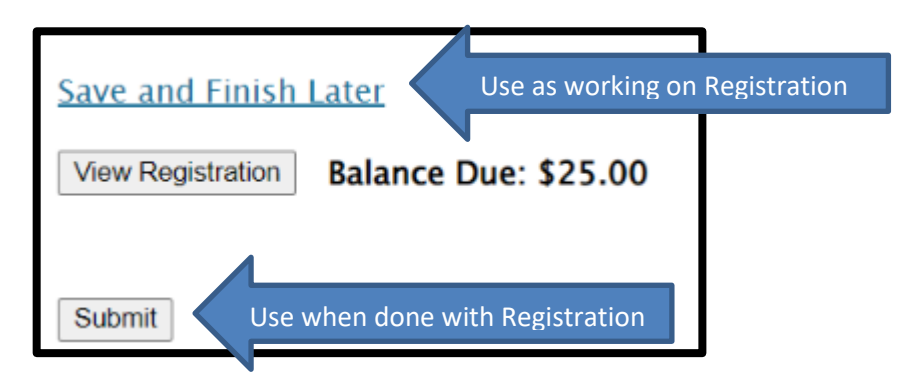

### FINAL REGISTRATION MUST BE SUBMITTED BY FRIDAY, JANUARY 6, 2023, BY 5:00 PM.

#### **Note, you can make changes to registration even after you have submitted up until the Registration closes @ 5:00 pm on 1/06/23.**

- If you have students who you know did not submit their pre-submission item(s), please go in and edit their registration to reflect what they are competing in at Regionals.
	- o By each adviser cleaning up their registration, it helps with getting the results done faster in headquarters because then we know we are not missing a student's event.
	- o It also helps get the schedules out faster before Regionals.
	- $\circ$  The adviser's help with making sure students are registered correctly, is appreciated.  $\odot$

**If you have any questions regarding registration, contact Competitive Event Coordinator, Tracey Celaya @ [tcelaya@fusdaz.org o](mailto:tcelaya@fusdaz.org)r 520-866-3573 or FBLA State Adviser, Missey Goodman @missey.boucher-goodman@azed.gov or 602-364-2339.**